This brings you to the

## **HOW DO I GENERATE A WHAT-IF ANALYSIS?**

Once you are logged into Access Florida Tech, click on the *Student Academics tab,* then Select *PAWS* under Resources. Open *Student* Tab, choose *Student Records,* then select *Degree Evaluations.*

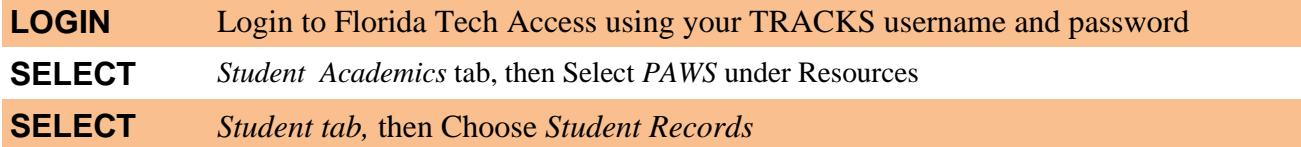

From there, select Degree Evaluation

Select a Term dropdown list and click

If you selected none, the next screen will ask you to select a First Minor from the dropdown box, then click *submit.*

## **SELECT** Your choice of minor from the *First Minor* dropdown box and click *submit*

From this screen you will choose an Evaluation Term, which should be the current term, and click *Generate Request.*

## **EVALUATION SUPPORT**

If you are having difficulty generating or understanding a degree evaluation or what-if analysis, contact [evalhelp@fit.edu.](mailto:evalhelp@fit.edu) Your e-mail will be answered as quickly as possible.

## **UNDERSTANDING YOUR EVALUATION**

Once your evaluation has been created, you have a choice of Display Options:

To display your student progress only, select General Requirements

To display your major program plan and your student progress, select Detail Requirements

To display in-progress courses and courses not used, select Additional Information